# **WESTLAW** KeyCite

The KeyCite citation network is integrated with the West Key Number system. KeyCite helps verify whether the case is still good law, and to find citing references that support your legal argument.

There are several ways to access KeyCite information:

1. KeyCite Flags alert you to negative references or events that may impact the document's validity.

When applicable, a description and a link for the most negative treatment is available at the top of the document. If a case or administrative decision has a red or yellow flag, the most negative treatment is displayed next to the flag at the top of the document.

- $\circ$   $\blacksquare$  A yellow flag warns that the decision has some negative history but has not been reversed or overruled.
- $\circ$   $\blacksquare$  A red flag warns that the case may not be good law, indicating that the decision has been reversed or overruled.
- 2. KeyCite History tells you if the case's decision was reversed or upheld in a later appeal.
	- o The Negative Treatment tab includes negative direct litigation history, negative citing references, and overruling risks for a case.
	- o The History tab includes the direct litigation history and related proceedings relevant to this case.
- 3. KeyCite Citing References help you investigate how other authorities have interpreted that document.
	- o The Citing References tab provides a list of cases and secondary source materials that cite the document.
	- o The Table of Authorities tab lists cases relied upon as authoritative by the document you are viewing.
- 4. KeyCite Depth of Treatment bars indicate the extent to which a citing case, administrative decision, or brief discusses the cited case.

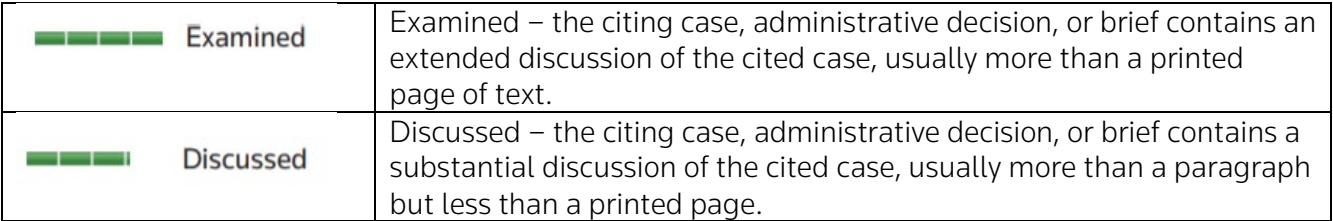

# **WESTLAW NEW ZEALAND -KEYCITE GUIDE**

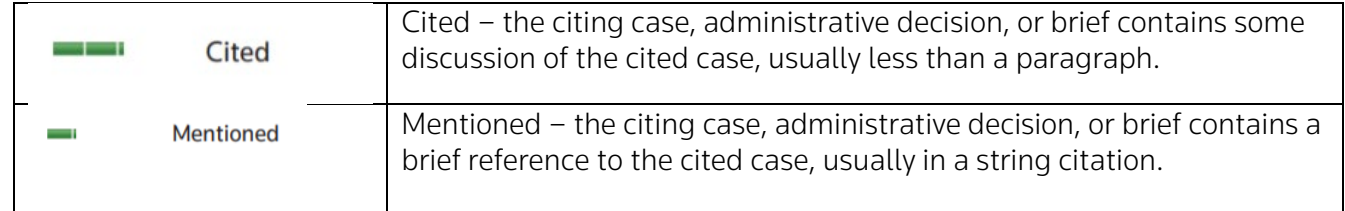

# **KeyCite Tabs**

- 1. The Negative Treatment tab displays negative direct litigation history and citing references for the case.
- o The Negative Citing References are listed by most negative treatment, indicated by the bars in the Depth column.
- o To view where the citing references discuss this case, set the display information to most and click on the highlighted hyperlink to read further.

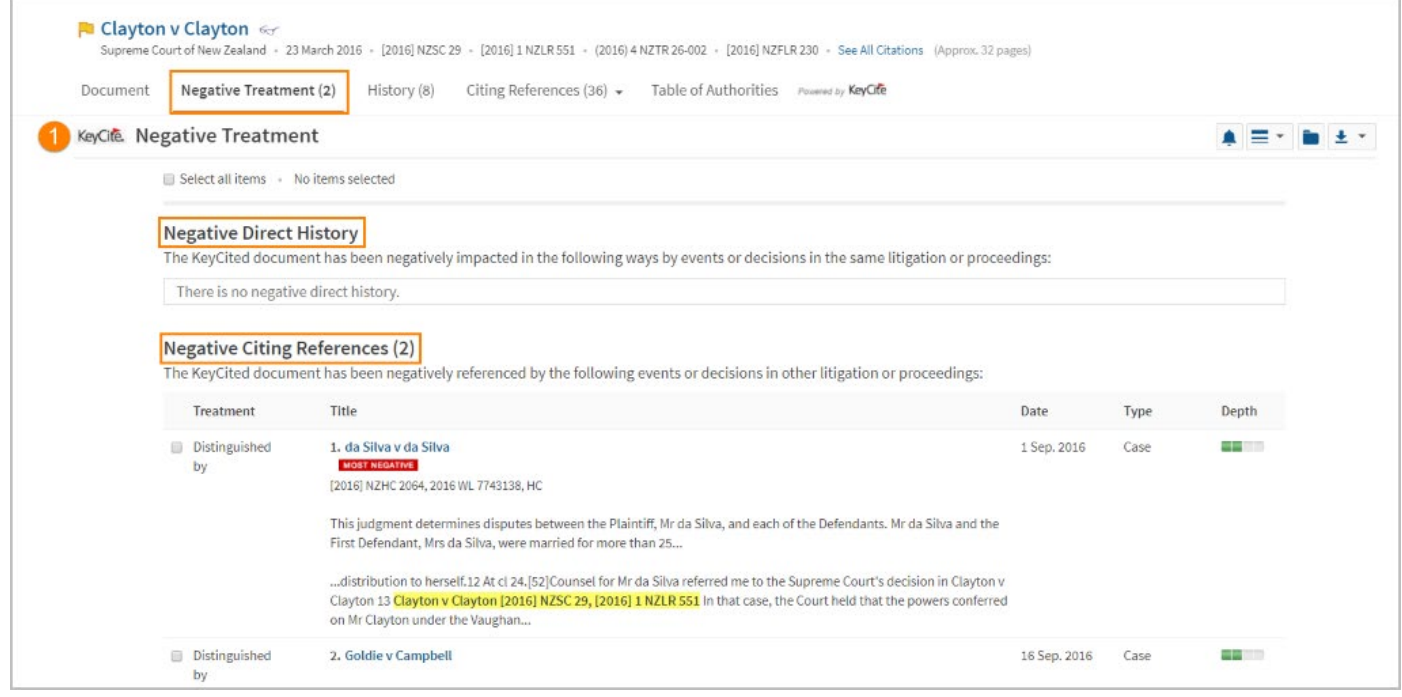

- 2. The History tab displays the direct history of the case and related references. These are listed in the left column.
- o Direct history is also displayed graphically in the right column.
- o The graphical display can be hidden by selecting hide. Use the  $-$  and  $+$  icons to zoom in and out.

#### **WESTLAW NEW ZEALAND -KEYCITE GUIDE**

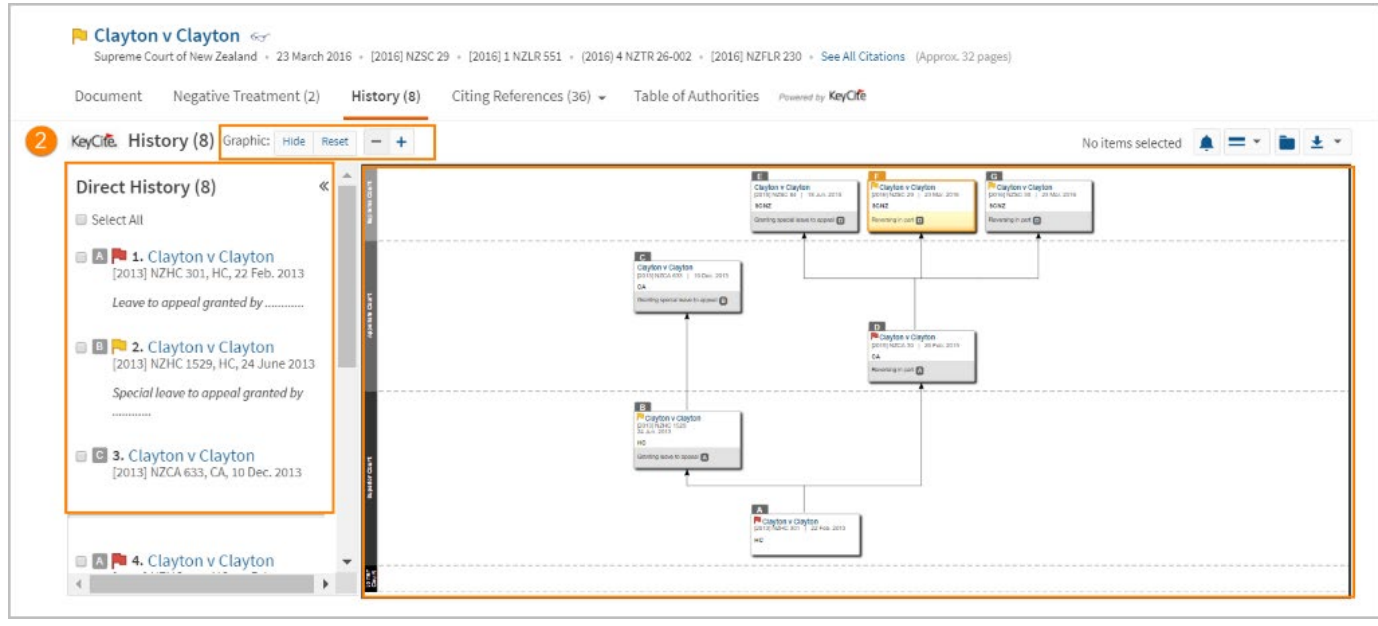

- 3. The Citing References tab displays a list of cases, administrative materials, secondary sources, briefs, and other court documents that cite the case.
- o Sort the display of options by depth of treatment.
- o Filter by content (e.g., cases or secondary sources), a specific treatment, court, title, citation or date.
- o To view where the citing references discuss this case, set the display information to most and click on the highlighted hyperlink to read further.

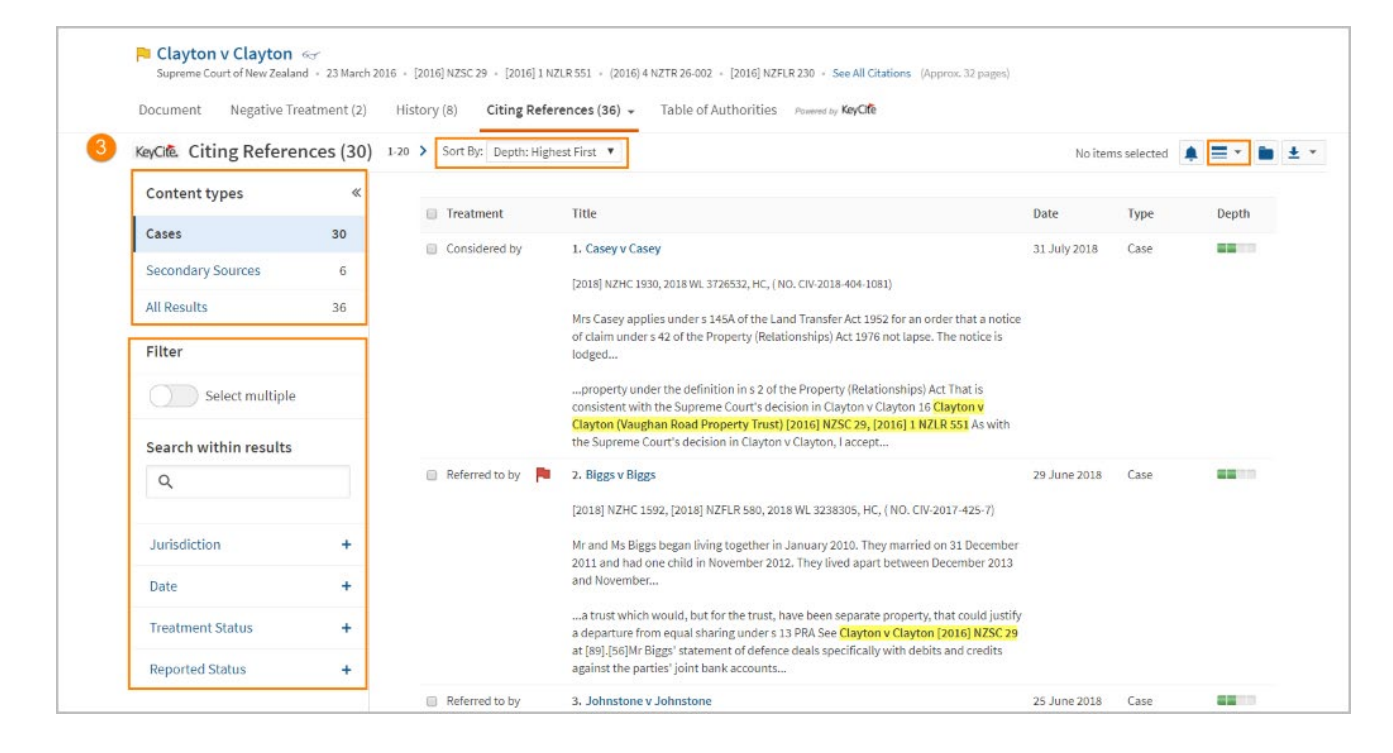

#### **WESTLAW NEW ZEALAND -KEYCITE GUIDE**

- 4. The Table of Authorities tab displays a list of cases determined as authoritative by the case.
- o Sort the display of options by depth of treatment.
- o To view where the citing references discuss this case, set the display information to most and click on the highlighted hyperlink to read further.

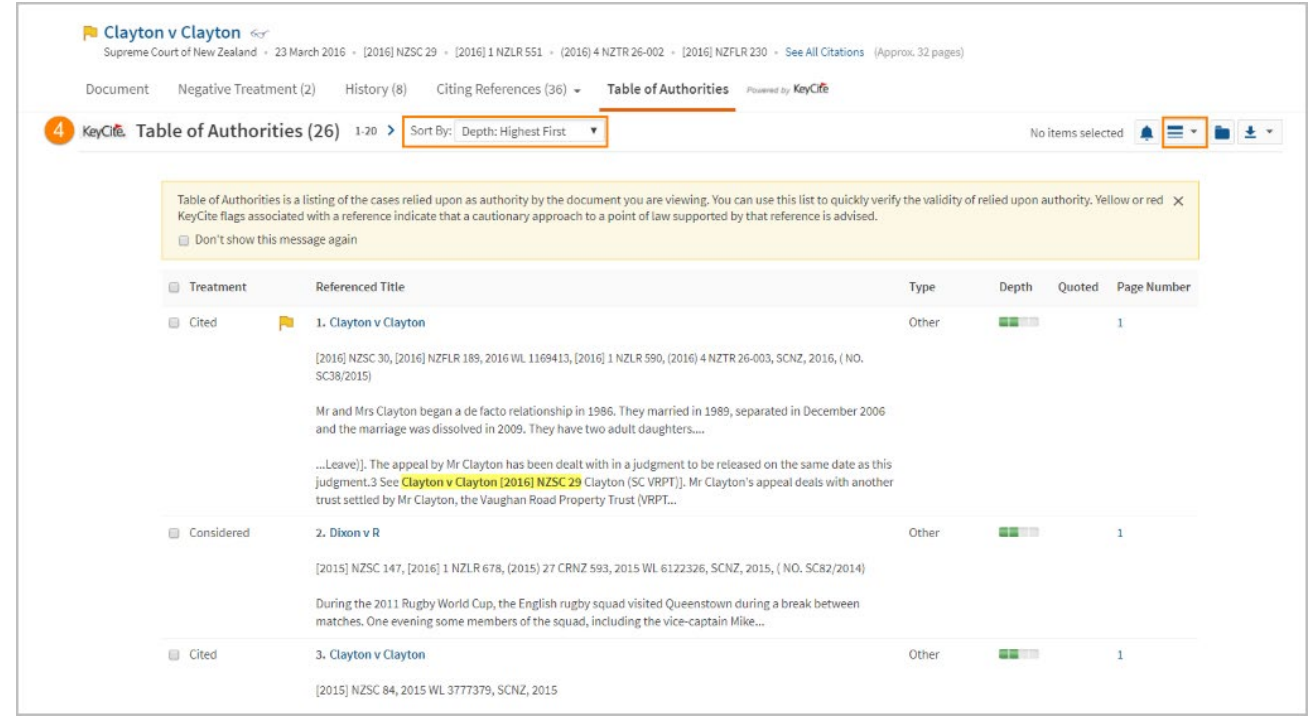

## **KeyCite Alert**

KeyCite Alerts can be used to notify you of any subsequent citing references or changes to the litigation history of the case.

To create a KeyCite Alert, follow these steps.

1. From the case document you are viewing, select the alert bell.

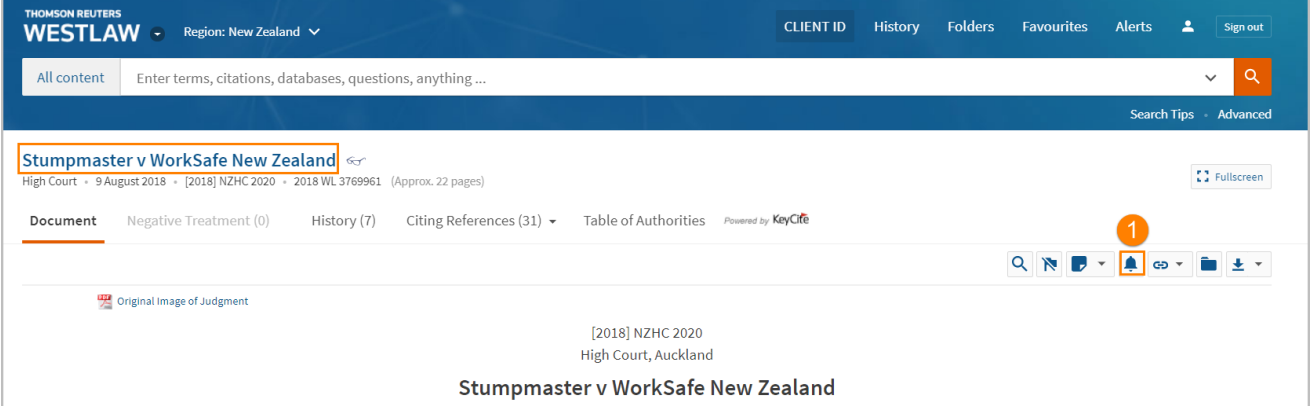

2. Name your alert and press continue.

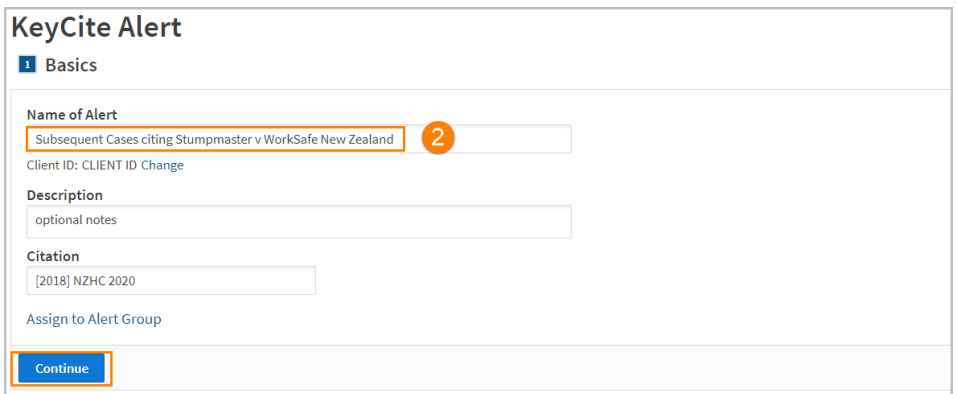

- 3. Tick the checkboxes to be notified to Citing References, History References, or both. There is also an option to limit results to Negative Treatment only.
- 4. Select Narrow by Content Type and Other Filters to narrow the citing references by content type or a specific publication. Once you have filtered, click Save, and then click Continue.

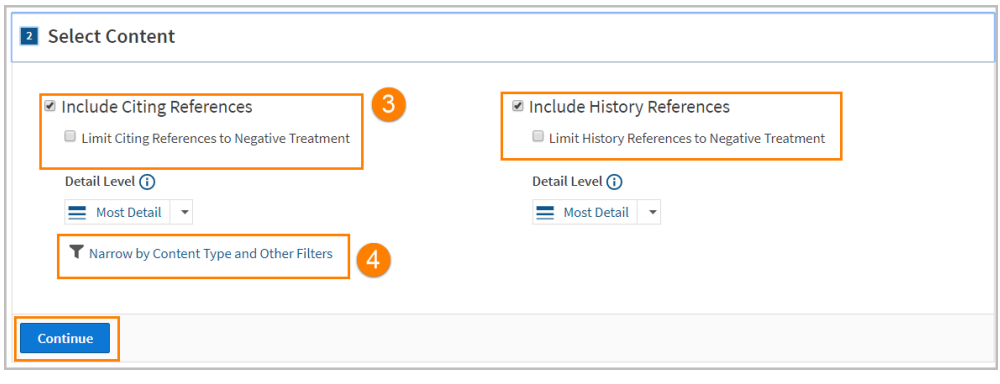

- 5. Enter the email address you would like the Alert to be emailed to. You can tick the checkbox to include full text of new documents, and change the format, i.e., Word, RTF, PDF, or HTML, and then click Continue.
- 6. Change the frequency of the alert and the time to be emailed. It is recommended to change the time zone to your own area. Save the alert. For further information on customising your alerts, please see Westlaw New Zealand – Alert Guide.

## **Training and Support**

For assistance using Westlaw, email [NZtrainers@thomsonreuters.com](mailto:NZtrainers@thomsonreuters.com)

To see more guides, videos, and tips click the Training and Support link at the bottom of the Westlaw screen.

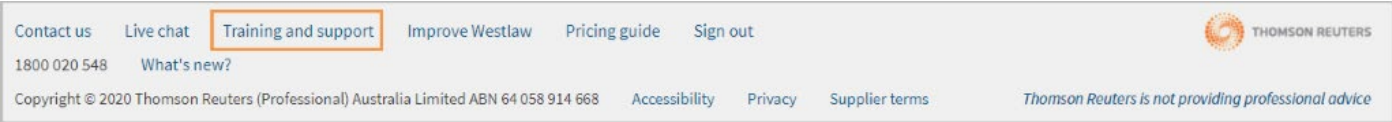